## **よこはまウォーキングポイントがバージョンアップ**

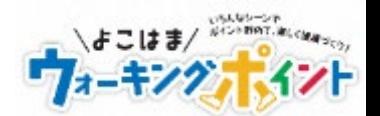

## **皆様から寄せられたご要望を踏まえ、バイタルデータのダウンロード機能、過去ランキングの表示機能、 過去ランキングのダウンロード機能を歩数計マイページ、歩数計アプリに追加しました**

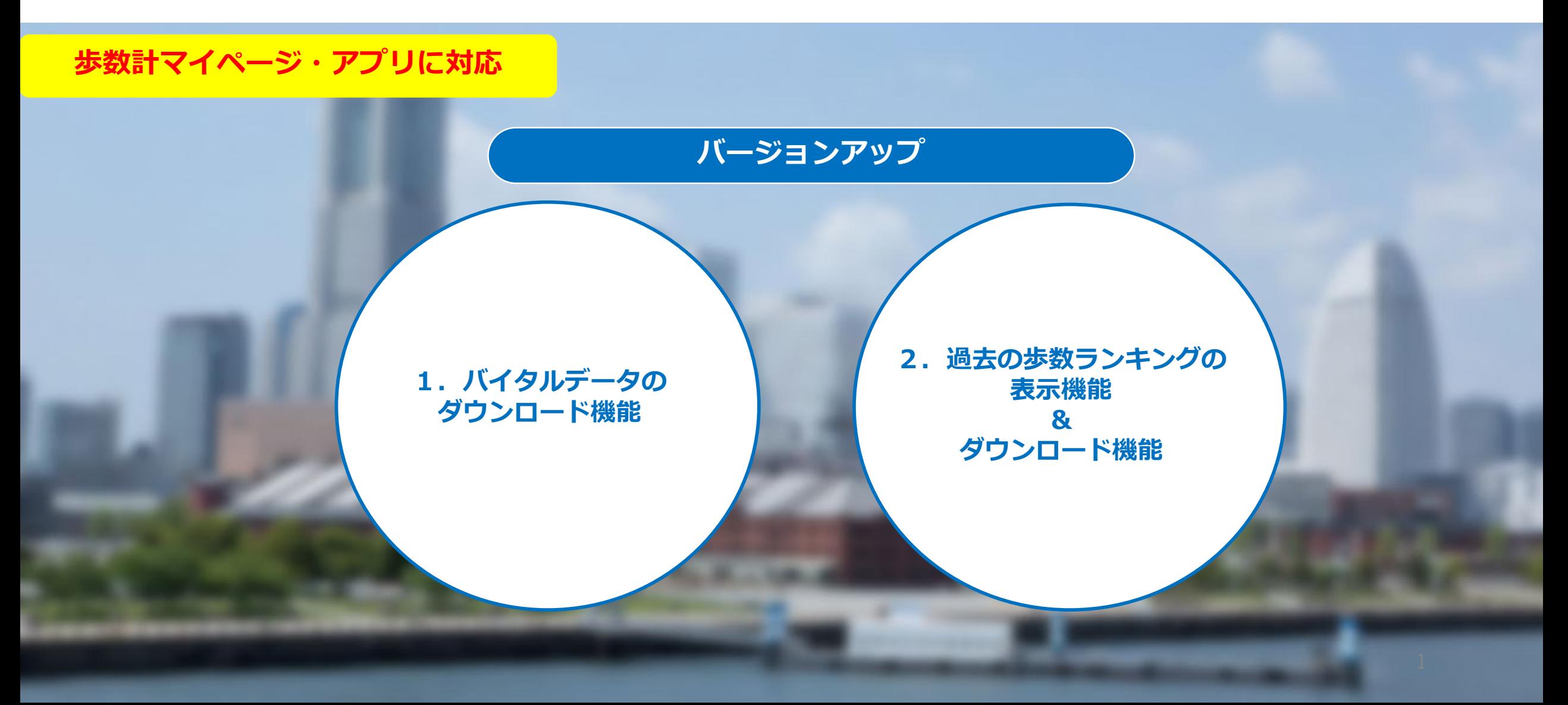

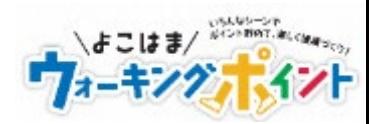

# **歩数計マイページの操作方法**

# **1. バイタルデータのダウンロード機能**

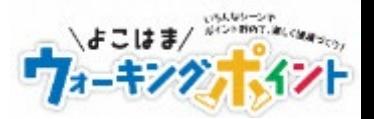

#### **歩数計マイページの操作方法**

- 1.マイページにログイン後、マイグラフを押下します 2.マイグラフの下段に表示されている
- 取得開始日、取得終了日から、 出力期間を設定し、ダウンロード ボタンを押下します
- 3.2で設定した期間内に記録された データがCSV形式で出力できます

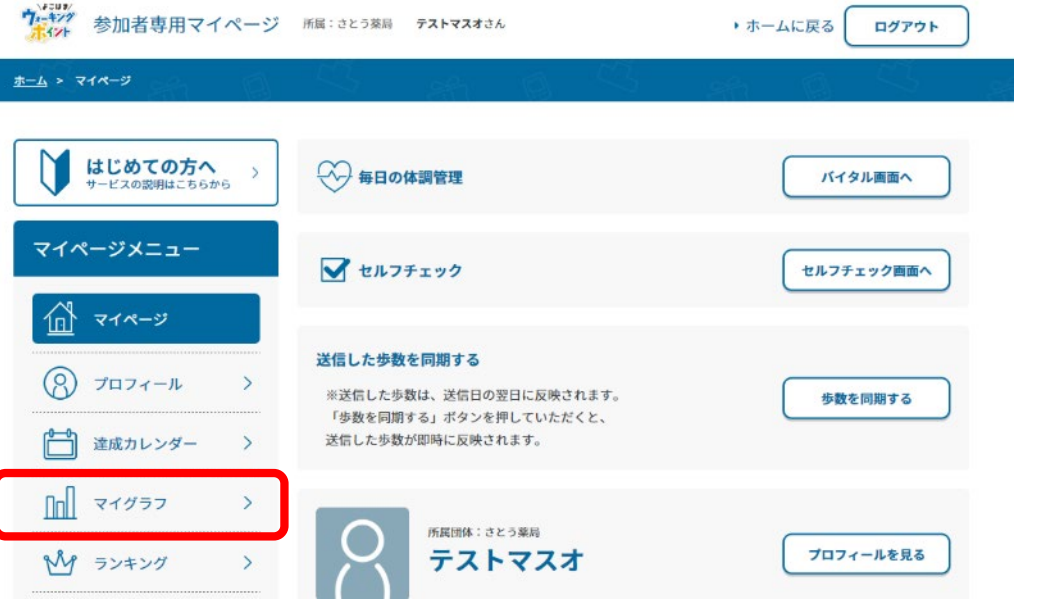

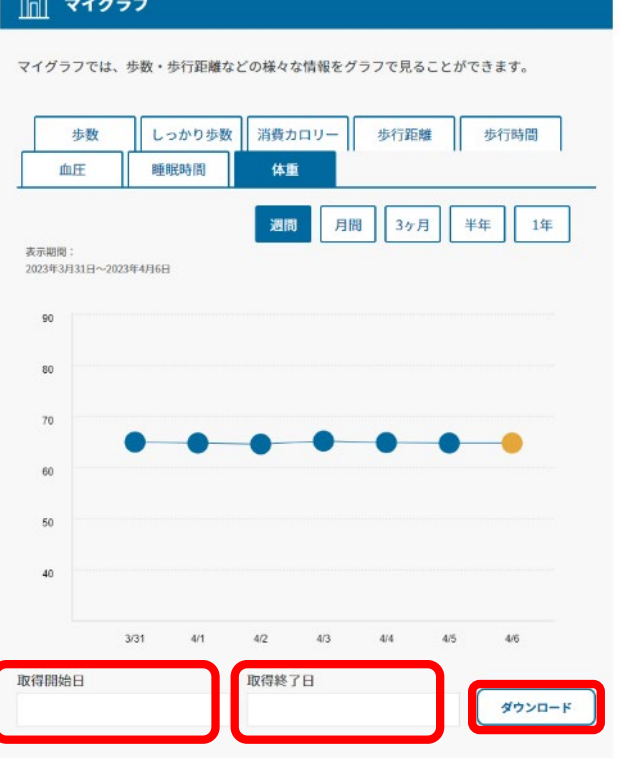

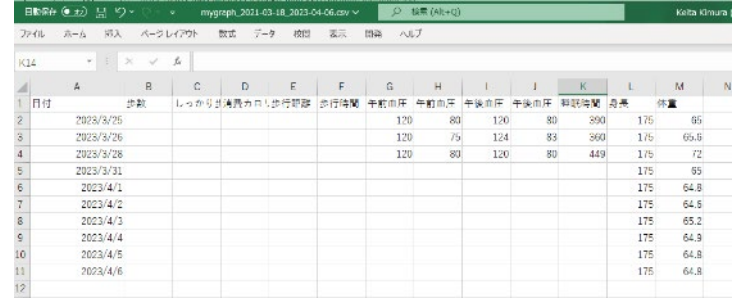

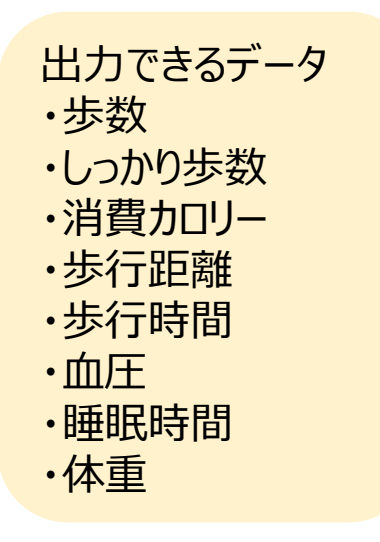

# **2.過去ランキングの表示機能&ダウンロード機能(1)**

いい ランキング一覧

1 タランキングの説明けこれらから

もの歩数

■ 自分の年代

さとう薬局ランキング

もの歩数

団体ランキング

**【● 総合団体**<br>■ ランキング

よこはまウォーキングポイントランキング

N.

リーグランキング

ランキングでは、様々な指標からあなたや他のユーザーの順位を確認できます。

リアルタイム更新

 $-40$ 

順位一覧を見る

 $-$  60

人中

リアルタイム更新  $-$  67

人中 順位一覧を見る

**JBJRPE** 

**CO 团体** 

イーランキンク

 $-\omega$ 

- 組中

順位一覧を見る

節位一致を見る

リアルタイム事業

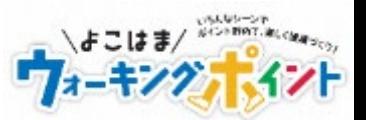

#### **歩数計マイページの操作方法(過去のランキング確認)**

☆ 歩数ランキング

ąρ

歩数ランキング

(よこはまウォーキングポイント)

集計期間: 2023年4月1日~2023年4月30日

ウォーク新183

リアルタイム更新

 $21*$ 

あなたの順位

一位

1 人中

あなたの順位に移動

く前のページに戻る

く前の月へ

 $\{1_{a}\}$ 

1.マイページにログイン後、 ランキングを押下します

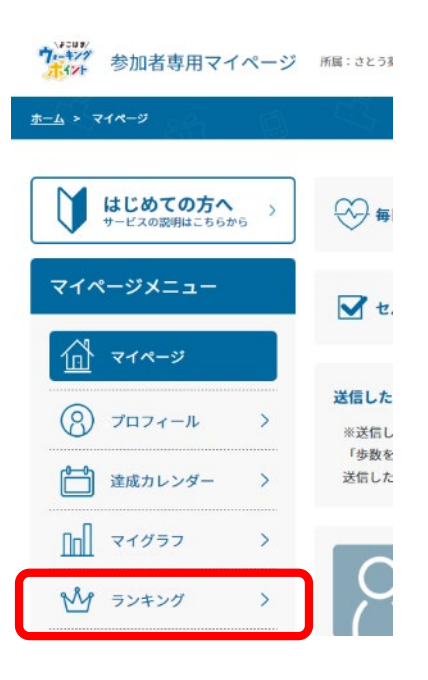

2.様々なランキングが表示されたら 3.当月のランキングが表示されます。 確認したいランキングを押下します 「前の月へ」を押下します

リマルタイム事業

リアルタイム更新

 $-$  60

 $1A +$ 

順位一覧を見る

**IBIRDI** 

 $-\omega$ 

細中

順位一覧を見る

現在のリーグ

 $\boxed{9-7F3}$ 

 $\omega$ 

1人中

順位一覧を見る

☆ 自分の性別

4.前月のランキングが表示されます。 更に「前の月」へを押下すると、前々月 のランキングを表示できます

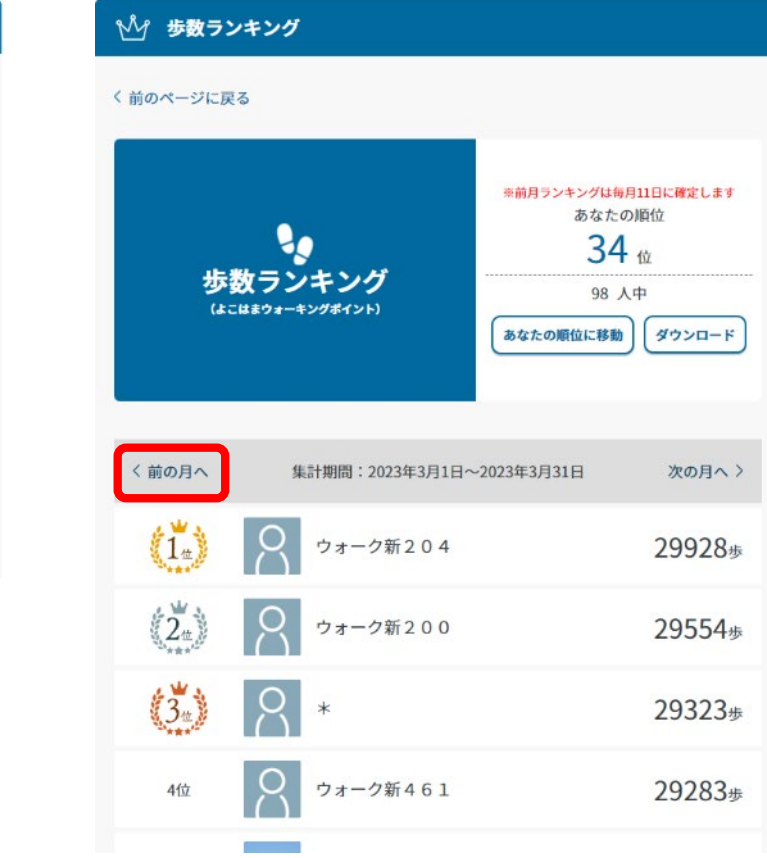

## 2. 過去の歩数ランキングの表示機能&ダウンロード機能 (2)

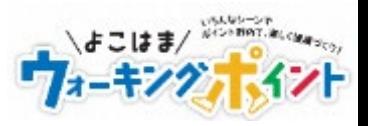

## **歩数計マイページの操作方法(過去の歩数ランキングのダウンロード)**

1.過去のランキングが表示されたら、 ダウンロードボタンを押下します。 「集計期間」に表示の期間のランキングが出力できます

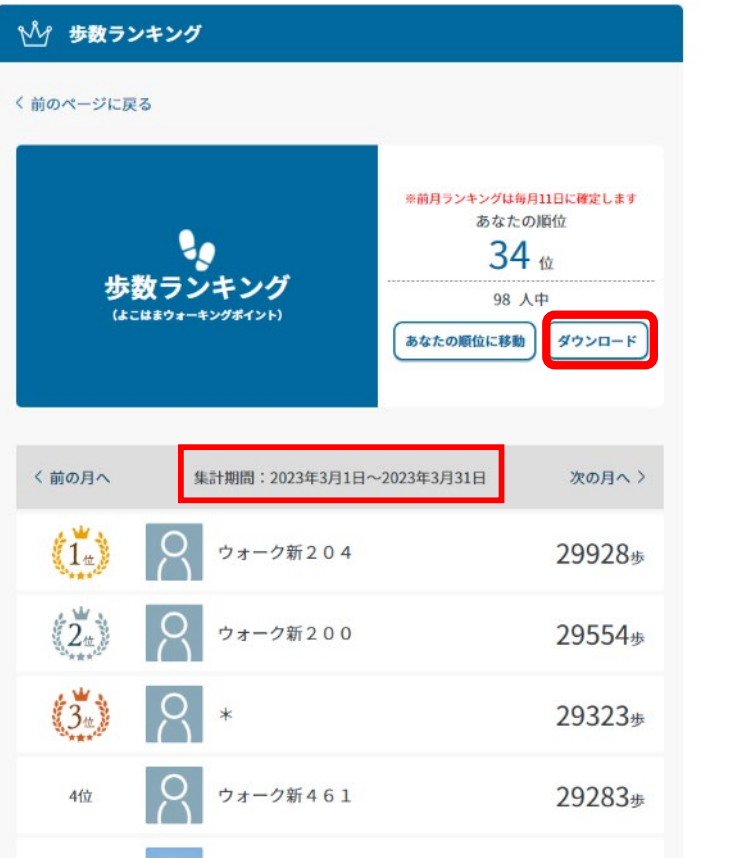

2.1で設定した期間内に記録された データがCSV形式で出力できます

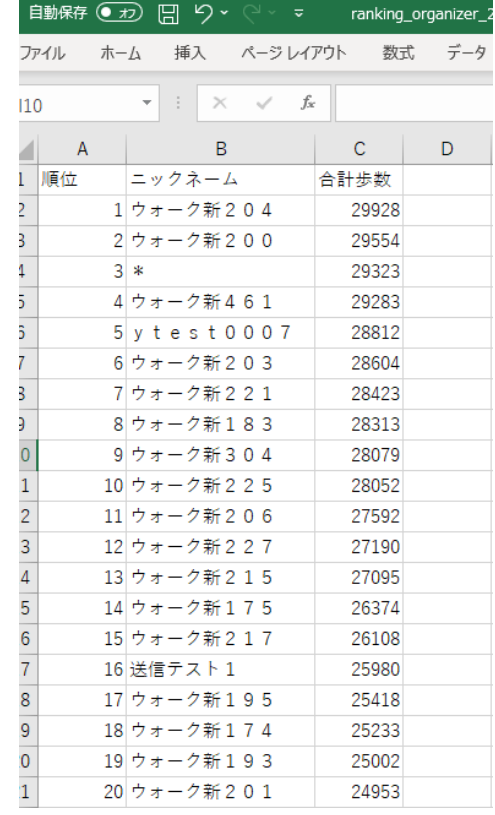

出力できるランキング ・歩数ランキング ・自分の性別ランキング ・自分の年代ランキング ・自分の所属している団体のランキング ・総合団体ランキング ・団体ランキング

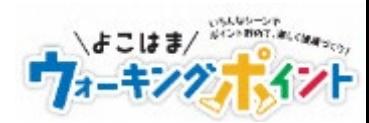

# **アプリの操作方法**

**1. バイタルデータのダウンロード機能**

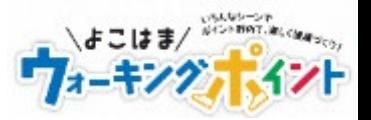

#### **アプリの操作方法~iPhoneの場合~**

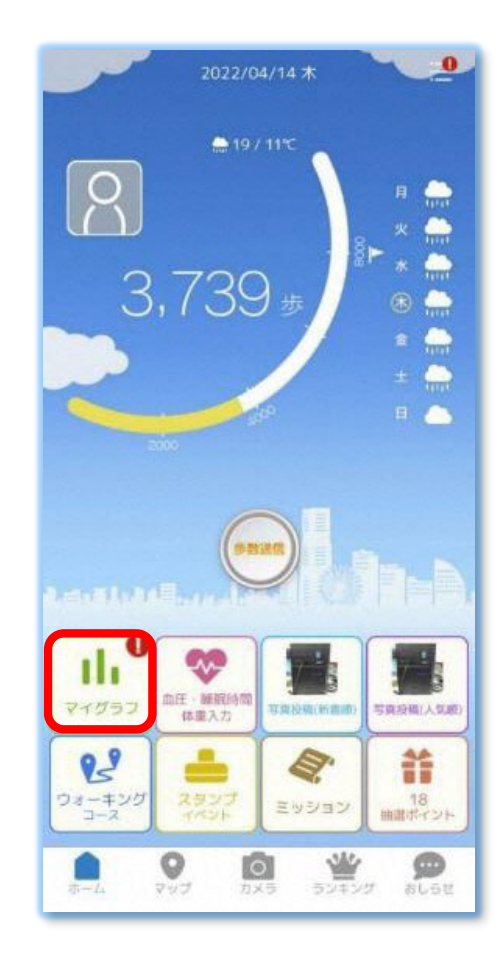

「ダウンロード」を押下します

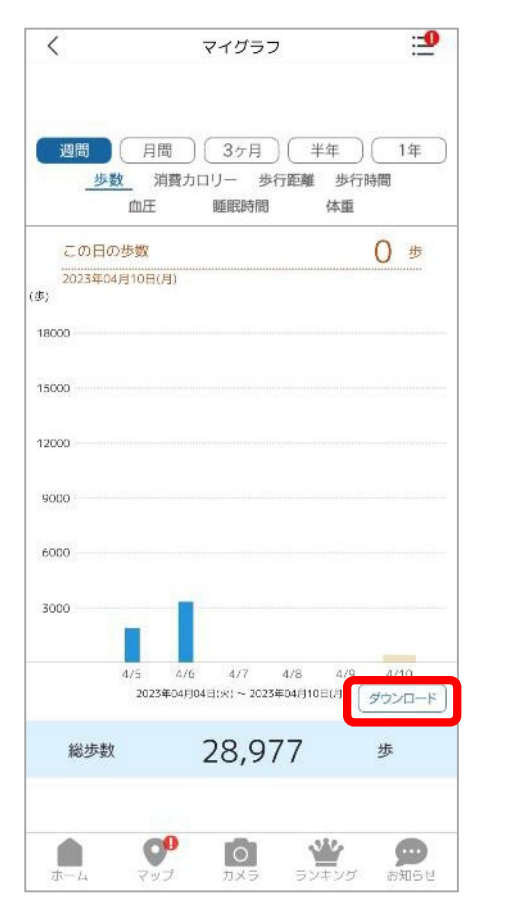

<u>1. マイグラフを押下します 2. 画面右下の 3. 取得開始日と取得終了日 4. タウンロードボタンを押下します</u> から取得する期間を設定し、 ダウンロードボタンを押下します

いよこは

マイグラフ

取得開始日

取得終了日

ダウンロードボタンを押下

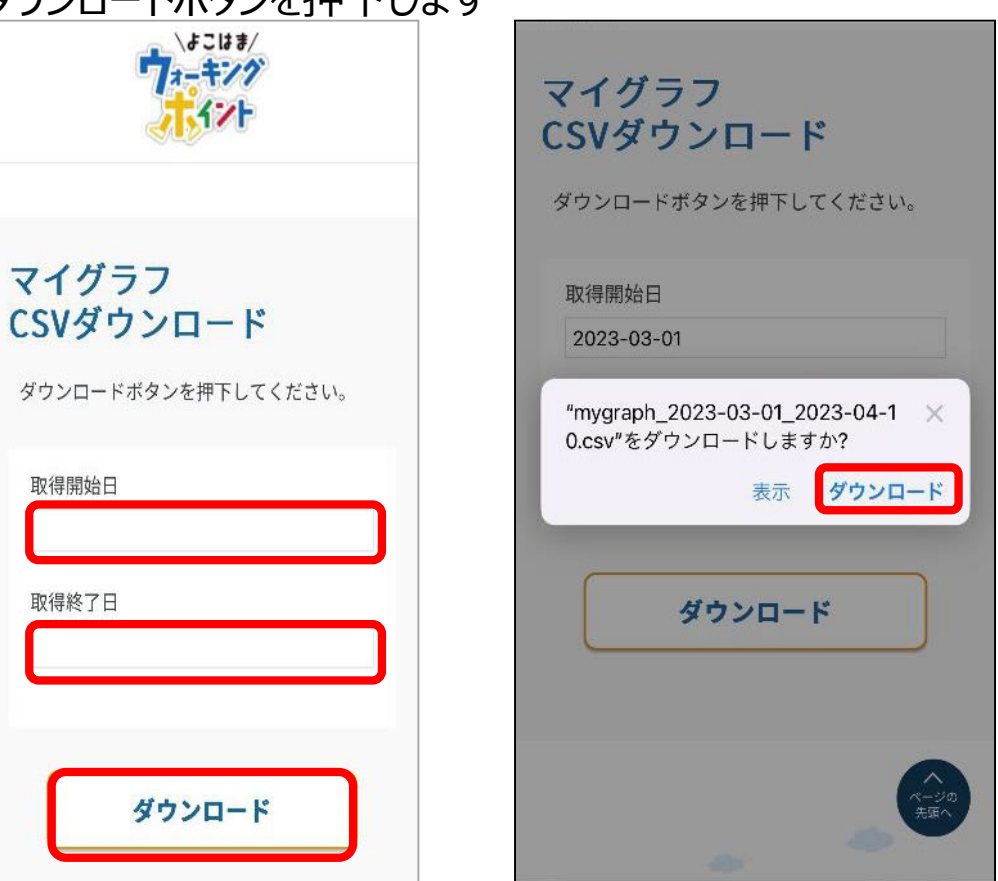

# **1. バイタルデータのダウンロード機能(2)**

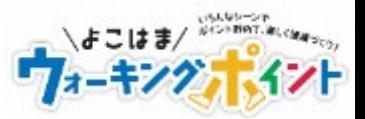

#### **アプリの操作方法~iPhoneの場合~**

5. ダウンロードボタンを押下します ※ご利用のスマートフォンによって画面は異なります

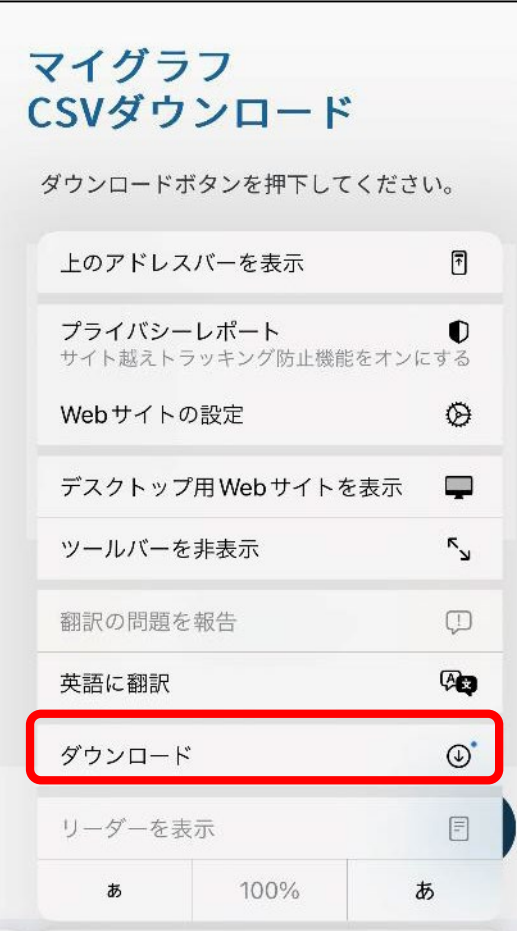

6.ダウンロードされたファイルが表示 されます。

## マイグラフ CSVダウンロード ダウンロードボタンを押下してください。 取得開始日 2023-03-01 取得終了日 2023-04-10 完了 ダウンロード 消去 mygraph\_2023-03-01\_2023-0...  $\alpha$ 田 673 バイト

### 7.ダウンロードされたファイルが表示 されます。

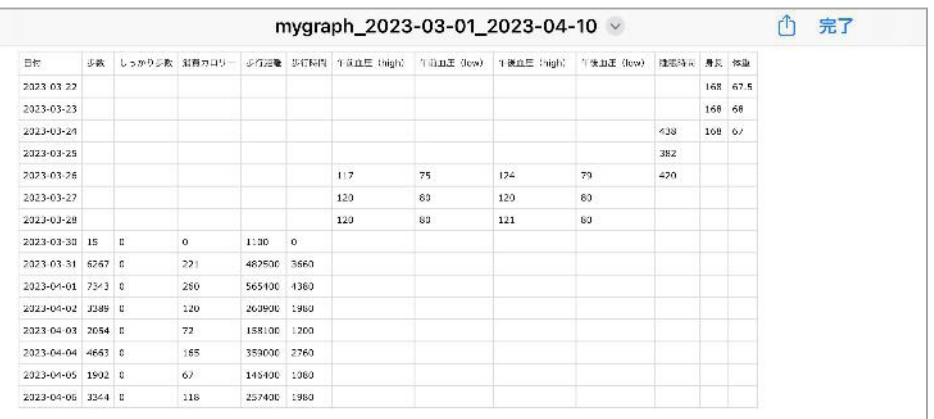

出力できるデータ ・歩数 ・消費カロリー ・歩行距離 ・歩行時間 ・血圧 ・睡眠時間 ・体重

**1. バイタルデータのダウンロード機能**

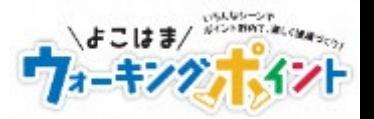

#### **アプリの操作方法~Androidの場合~**

1. マイグラフを押下します 2. 画面右下の

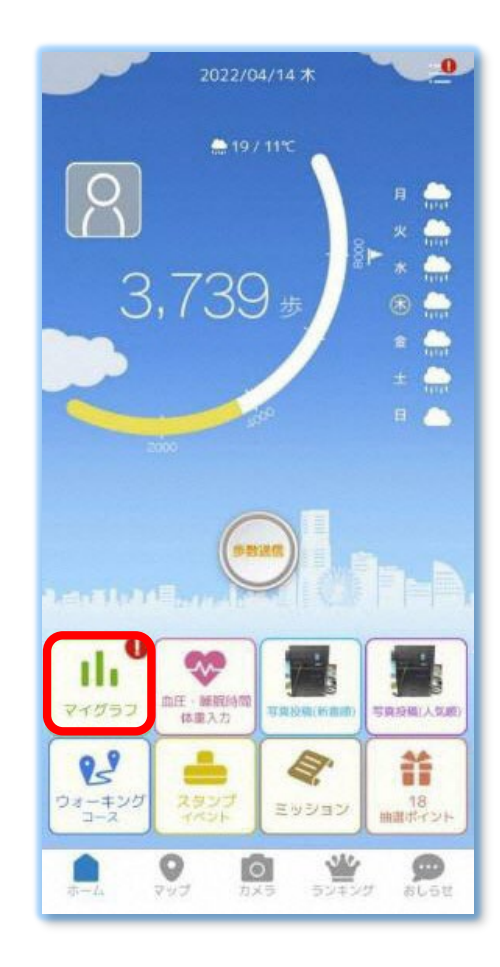

「ダウンロード」を押下します

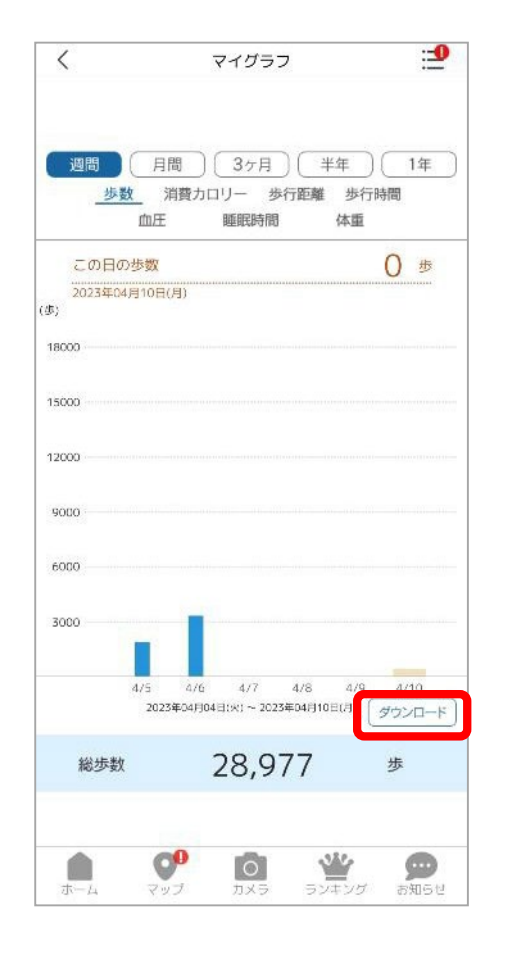

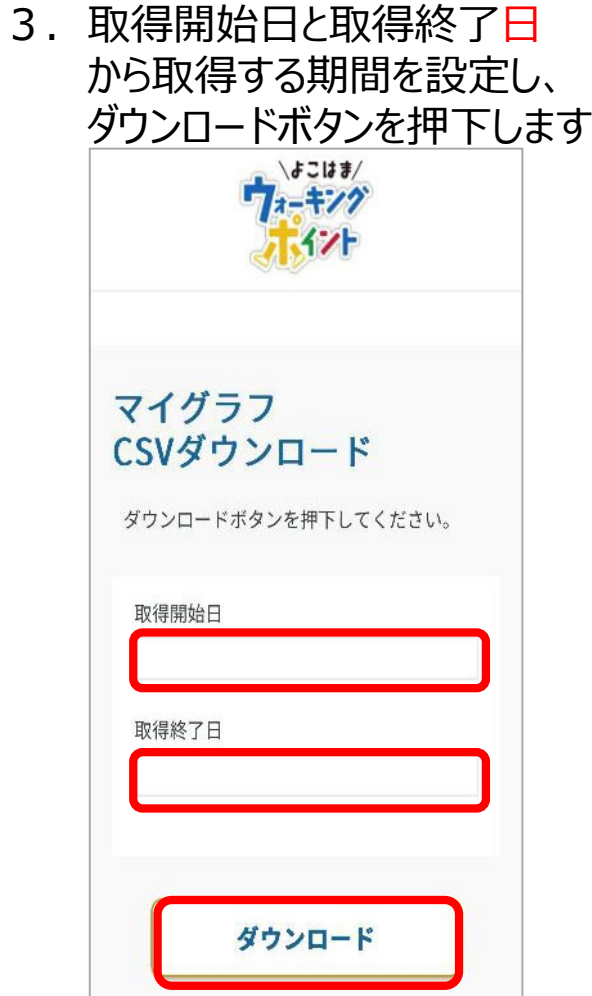

# **1. バイタルデータのダウンロード機能(2)**

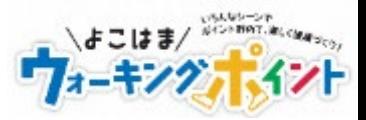

#### **アプリの操作方法~Androidの場合~**

## 4.「開く」を押下します

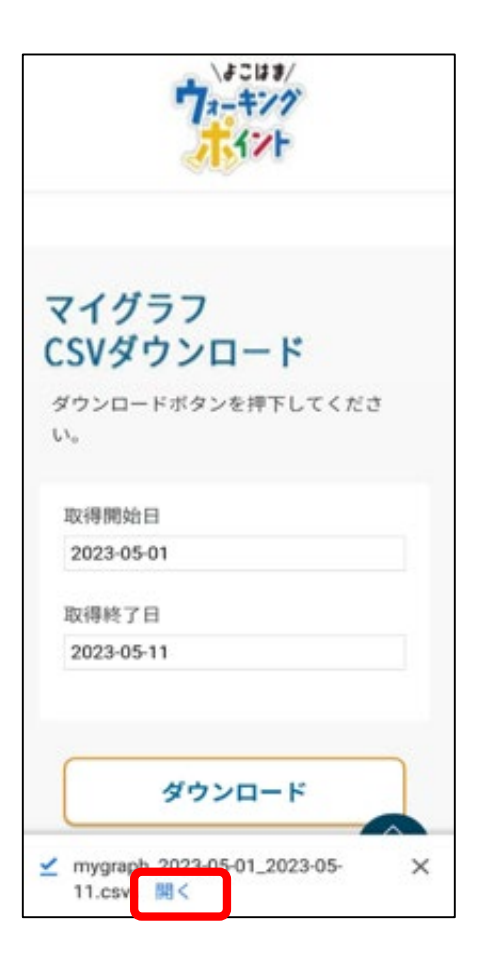

### 7.ダウンロードされたファイルが表示 されます。

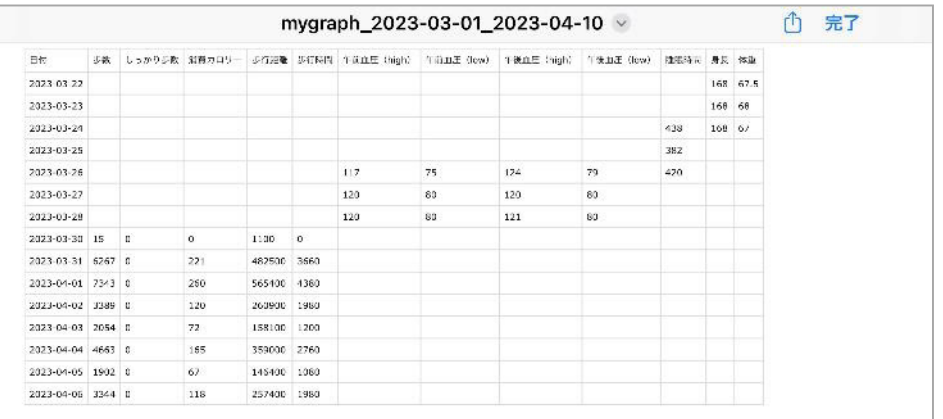

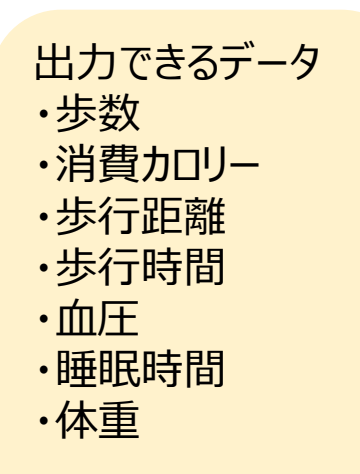

# **2.過去ランキングの表示機能&ダウンロード機能(1)**

### **アプリの操作方法(過去のランキング確認)**

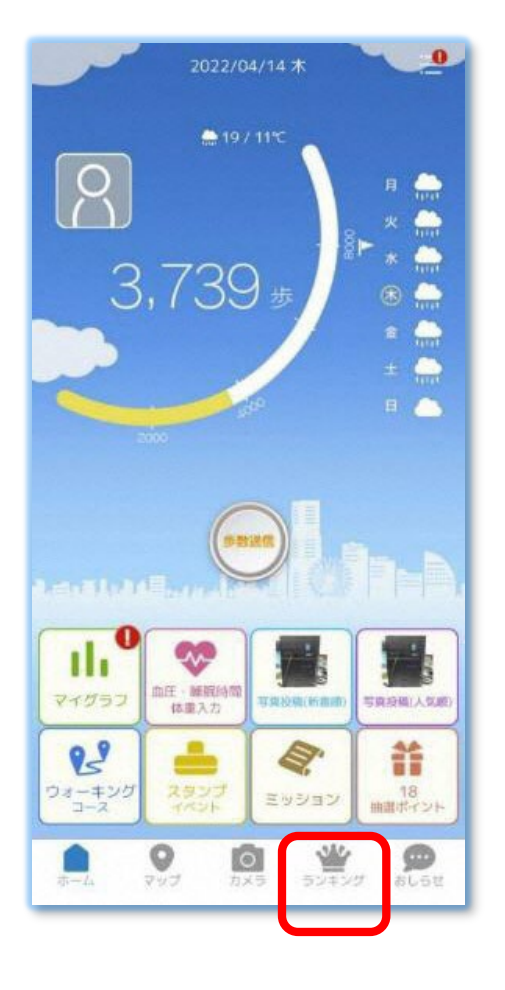

1. ランキングを押下します 2. 様々なランキングが表示されたら 確認したいランキングを押下します

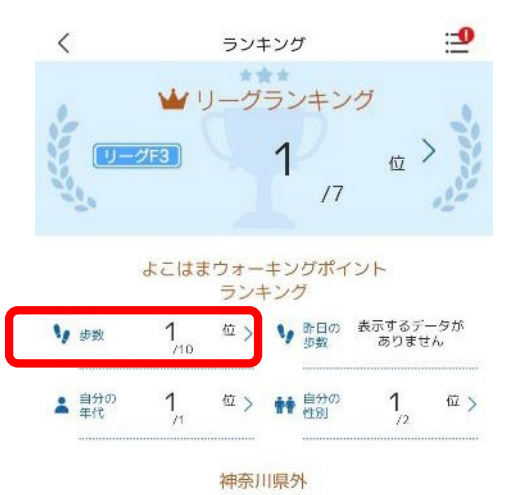

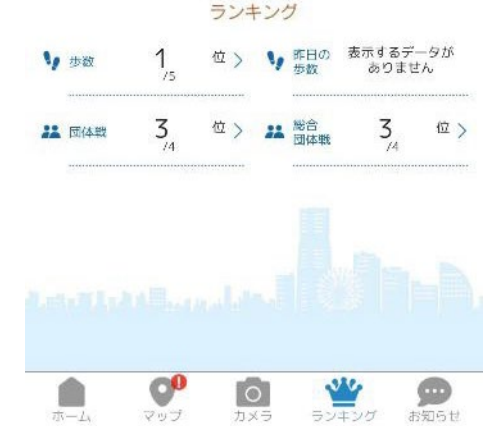

3.当月のランキングが表示されます。 「前の月へ」を押下します

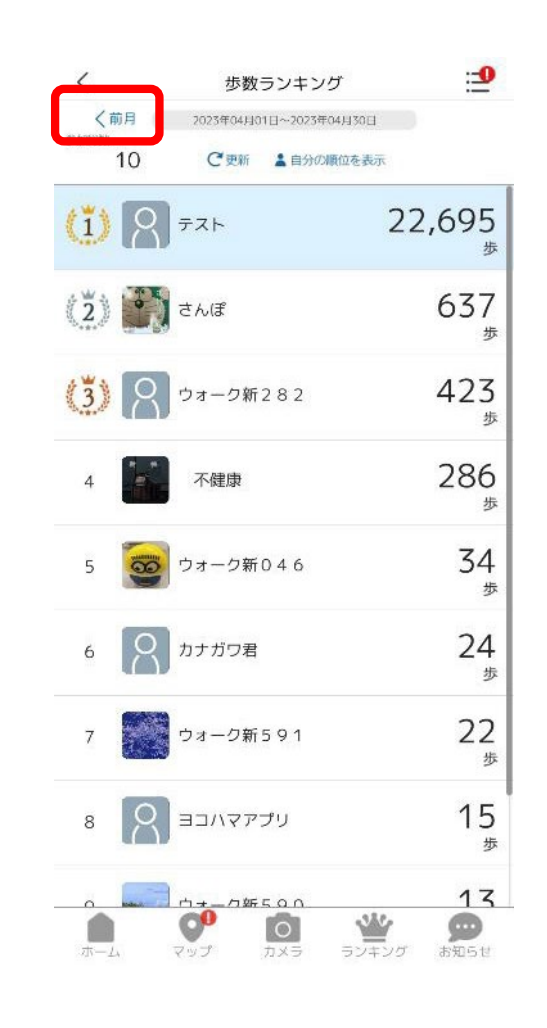

4.前月のランキングが表示されます。 更に「前の月」へを押下すると、前々月 のランキングを表示できます ダウンロードしたい月を表示し、 ダウンロードを押下します

マビージョル **よこはま/ WORRTT ALCHARGE** 

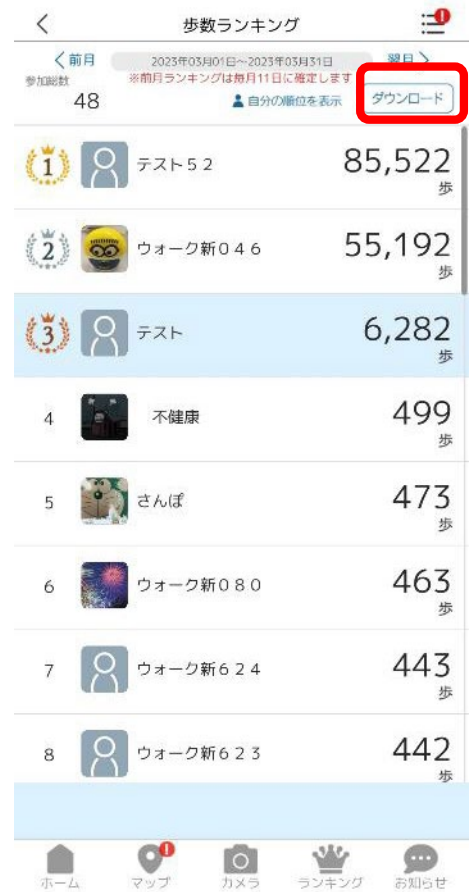

# **2.過去ランキングの表示機能&ダウンロード機能(2)**

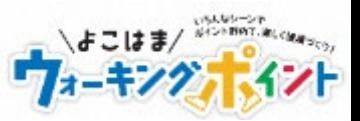

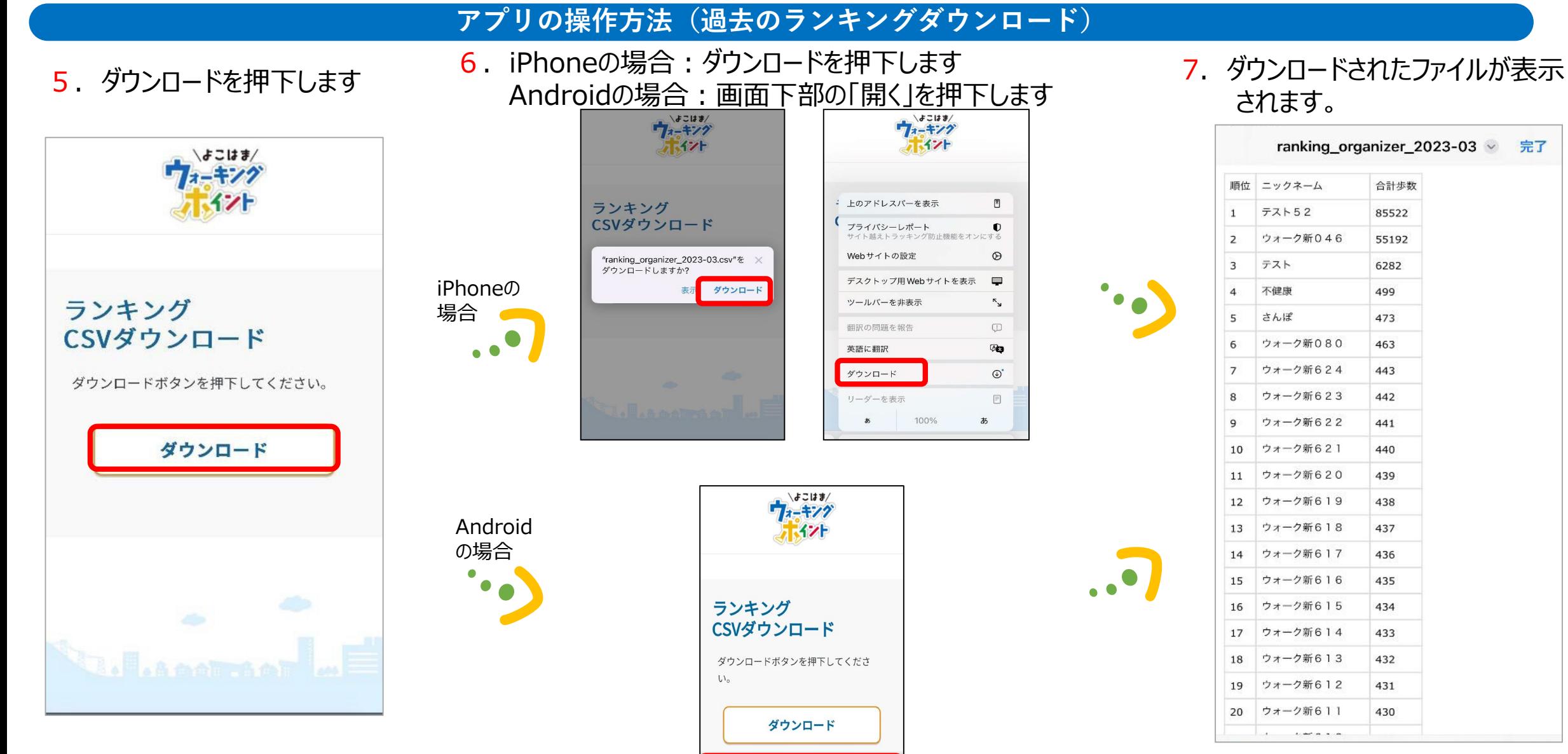

⊻ ranking\_organizer\_2023-04.csv.

開く

 $\times$ 

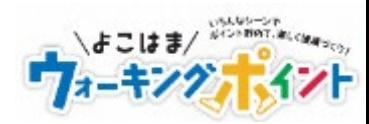

# **Q & A**

**Q & A**

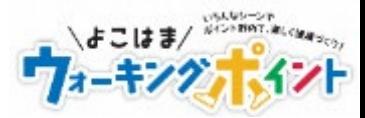

Q. ダウンロードしたCSVの閲覧推奨環境は? A. Microsoft ExcelがインストールされているWindows PCでの閲覧を推奨します。 スマートフォンでもCSVのダウンロード自体は可能です。

Q Macでは見られるか? A Mac標準アプリのNumbersでダウンロードしたCSVファイルが閲覧できます。 また、Googleスプレッドシートでも閲覧可能です。

Q WindowsPCでMicrosoft Excelがインストールされていない場合の閲覧方法は? A Googleスプレッドシートでも閲覧可能です。

Q その他の閲覧方法は?

A ダウンロードされた csv ファイルをメモ帳等のテキストエディタで開いていただいても閲覧自体は可能です。 ただし、各データをカンマ(,)で区切っているテキスト表示となります。 CSVの閲覧方法は、お持ちのPCやスマートフォンの環境により異なります。ご不明な点があれば、PCはメーカー、 スマートフォンはご契約の携帯電話会社にお問い合わせください。